## **Protocol for Creating Checklist in SEINet**

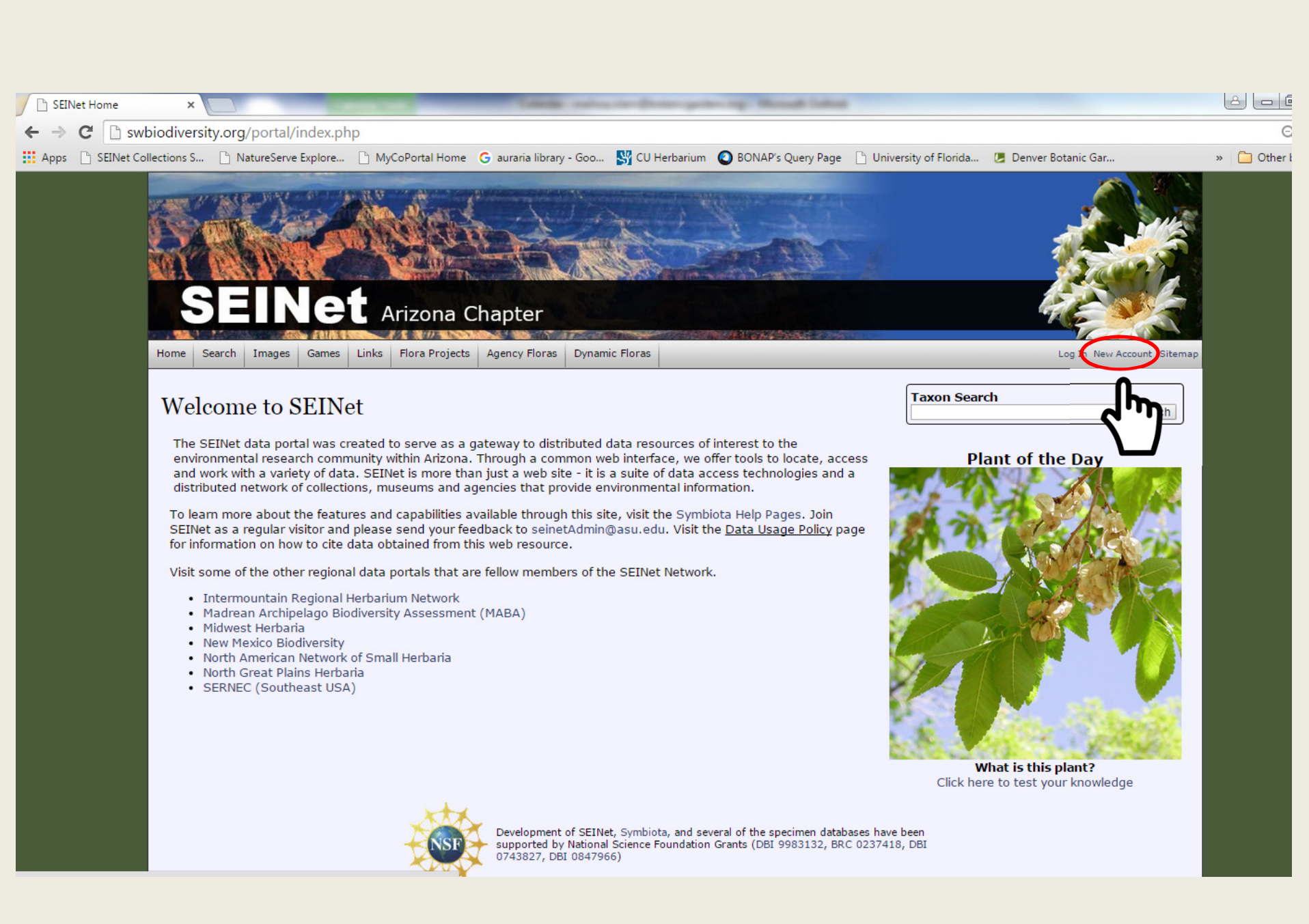

# Fill out all required information, then click create login.

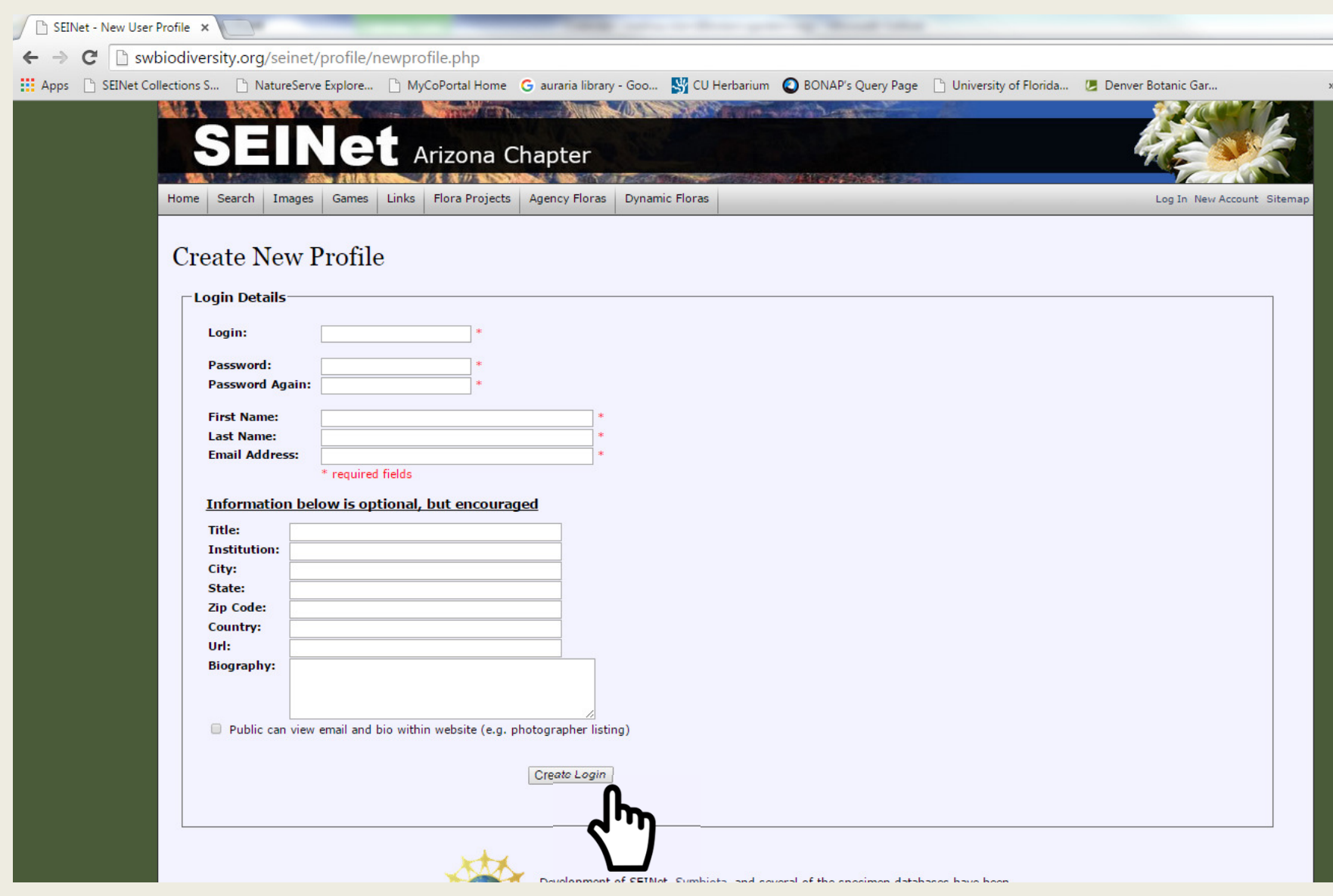

#### You may need to return to home page and click Log In.

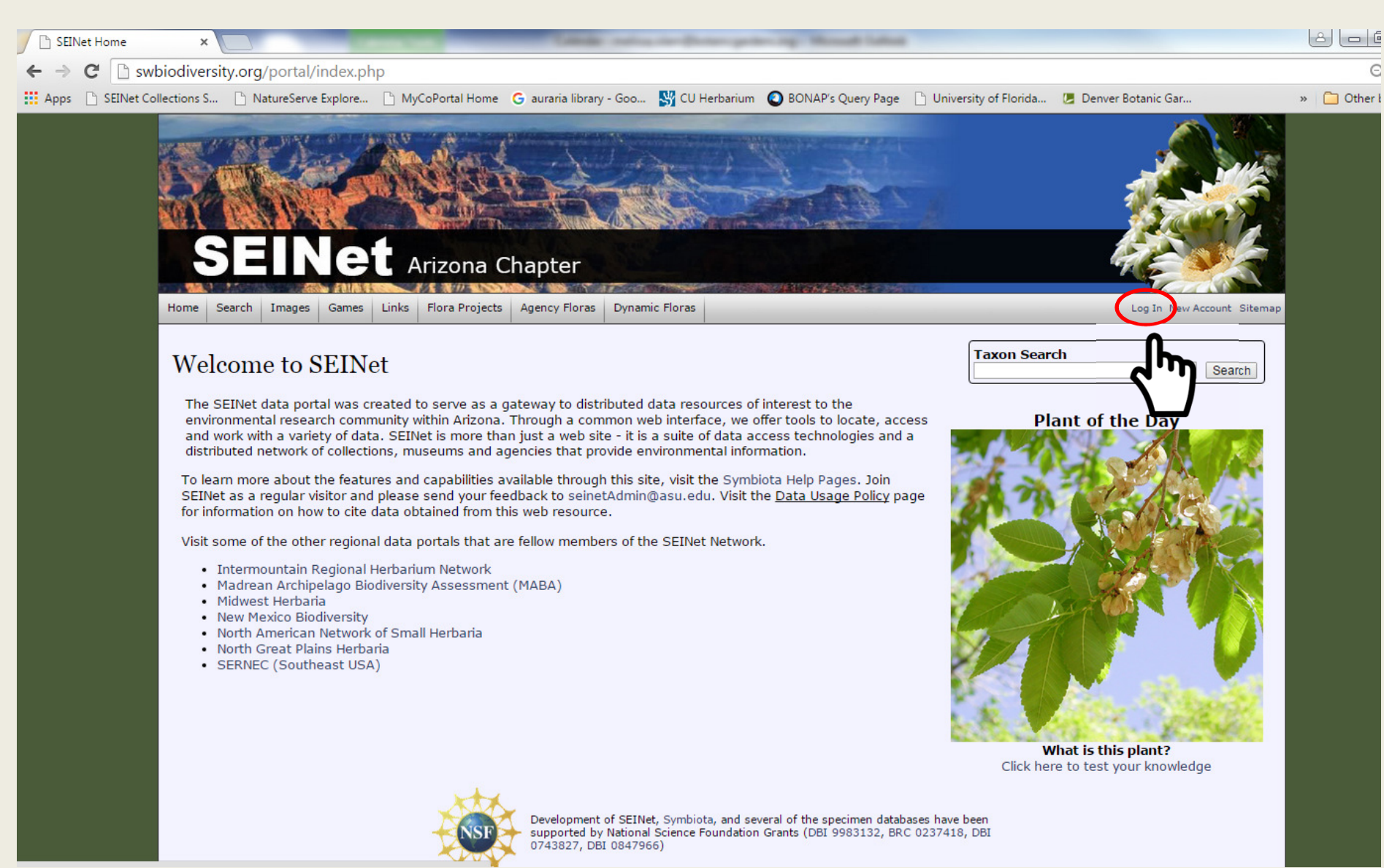

### Login.

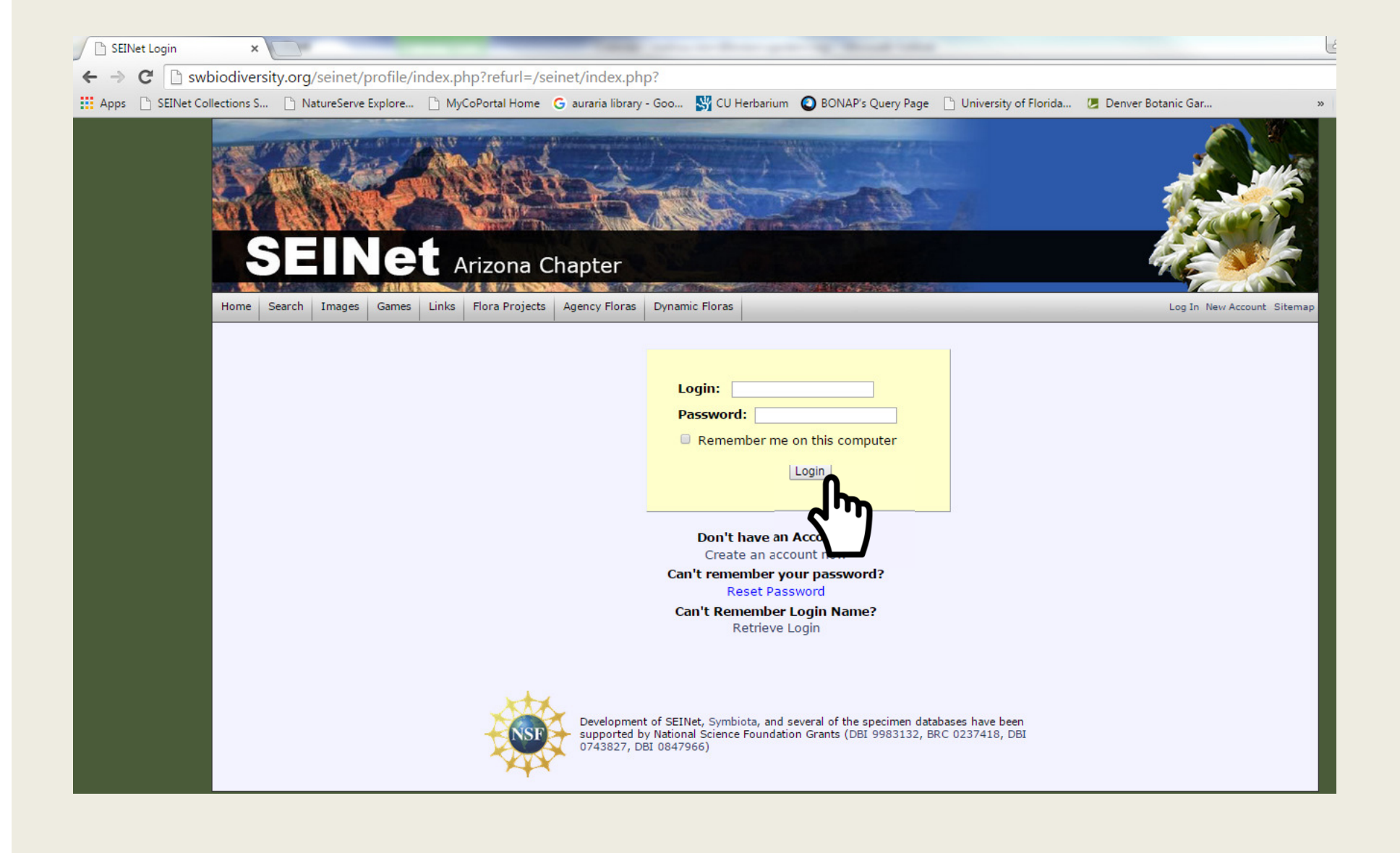

### Click on 'My Profile'.

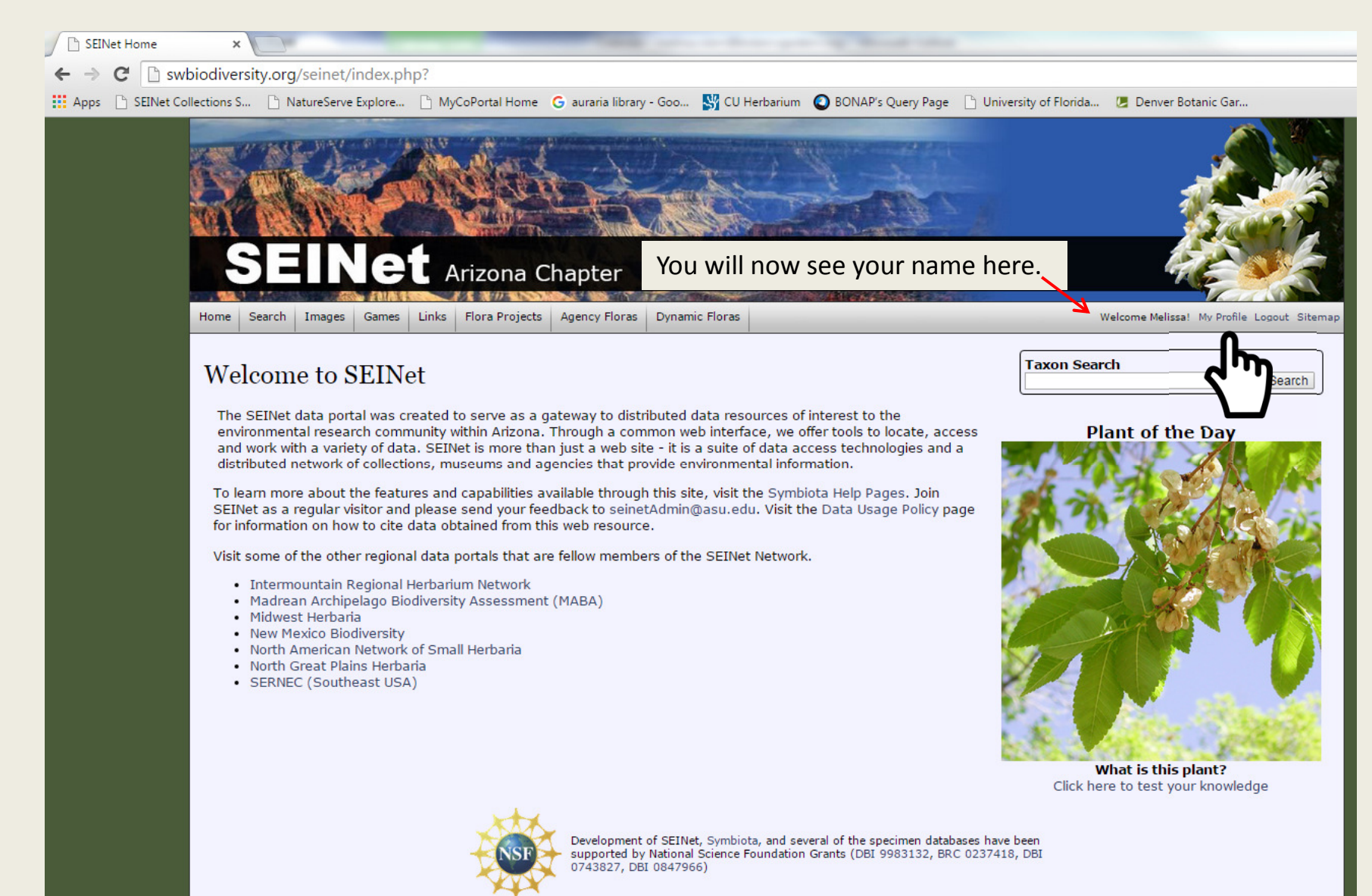

## You will have no checklists assigned to your account. Click on the little green cross.

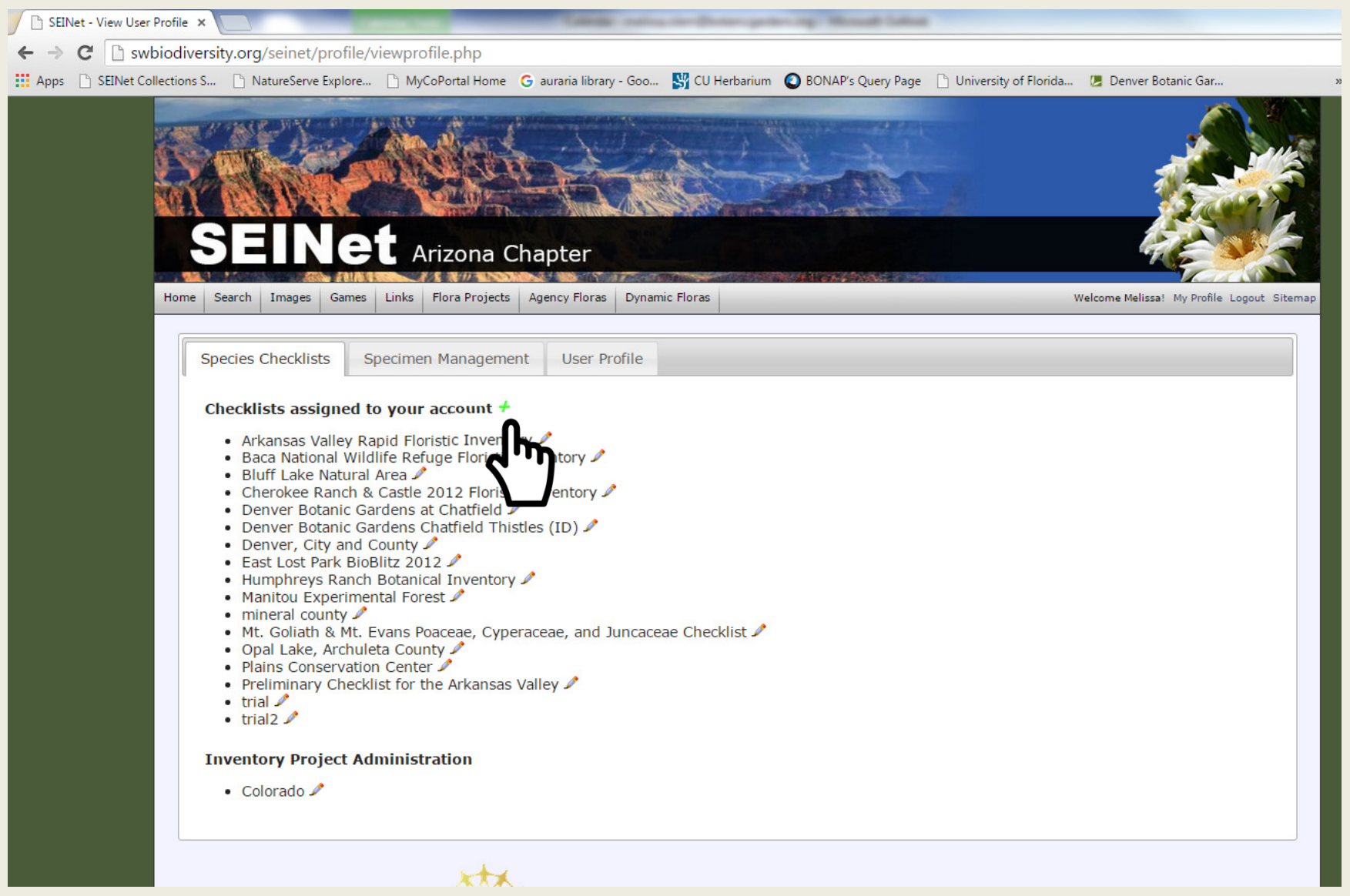

# A new checklist opens.

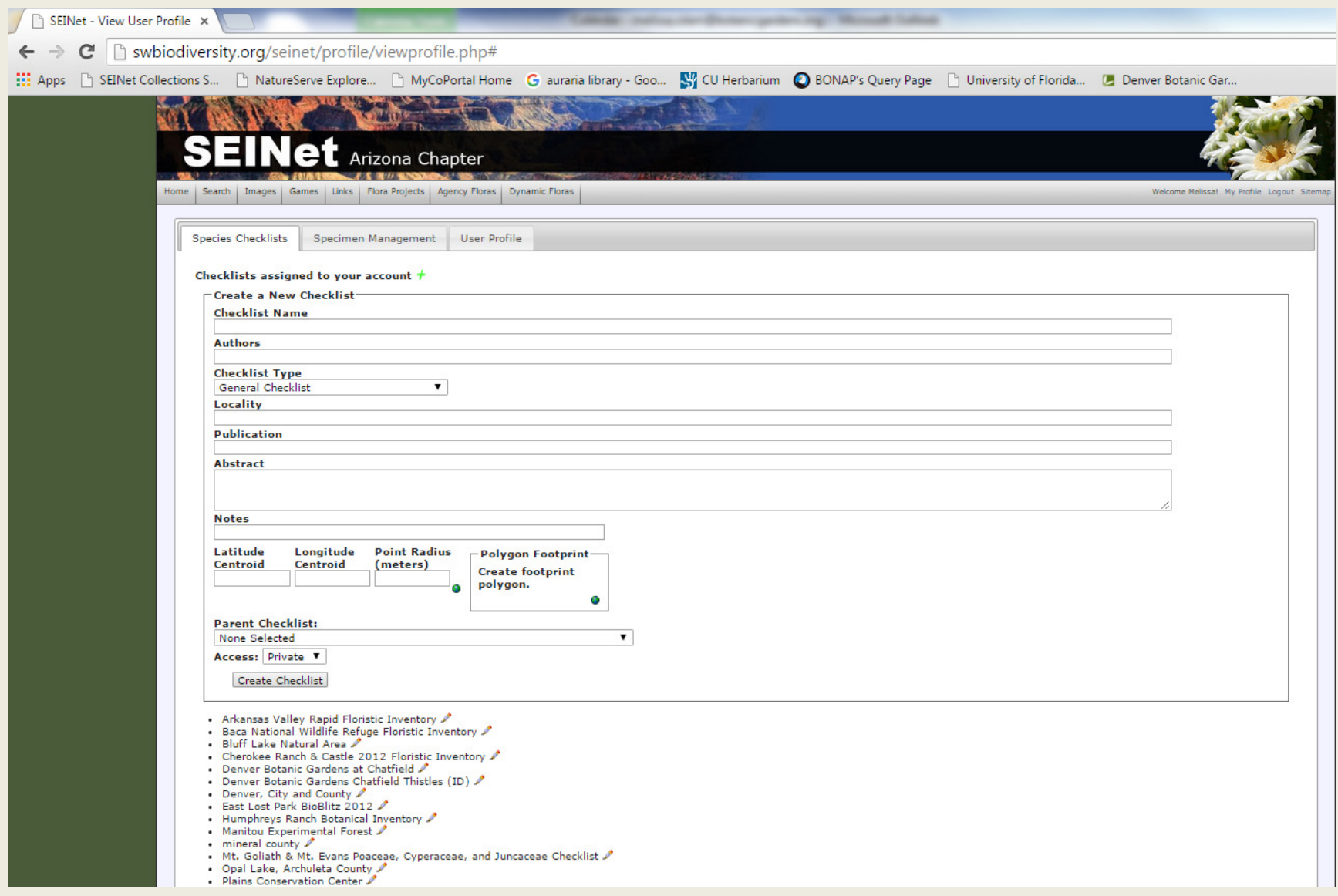

Fill out the information. Make sure that you change access to public, if you want the checklist public. If you forget, you can do this later. Then, click 'Create Checklist'.

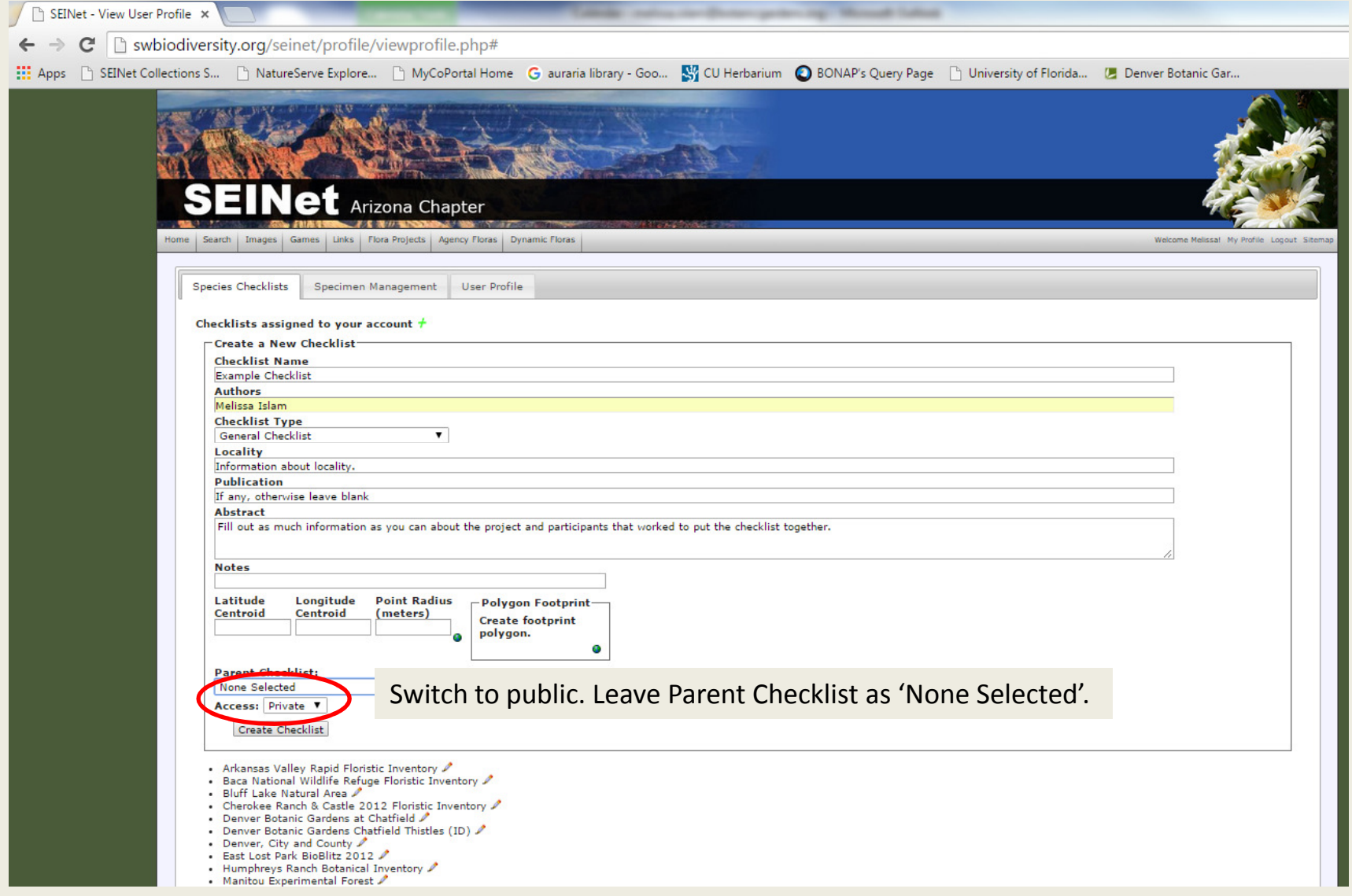

To add species, you can add one at a time or batch upload a spreadsheet.

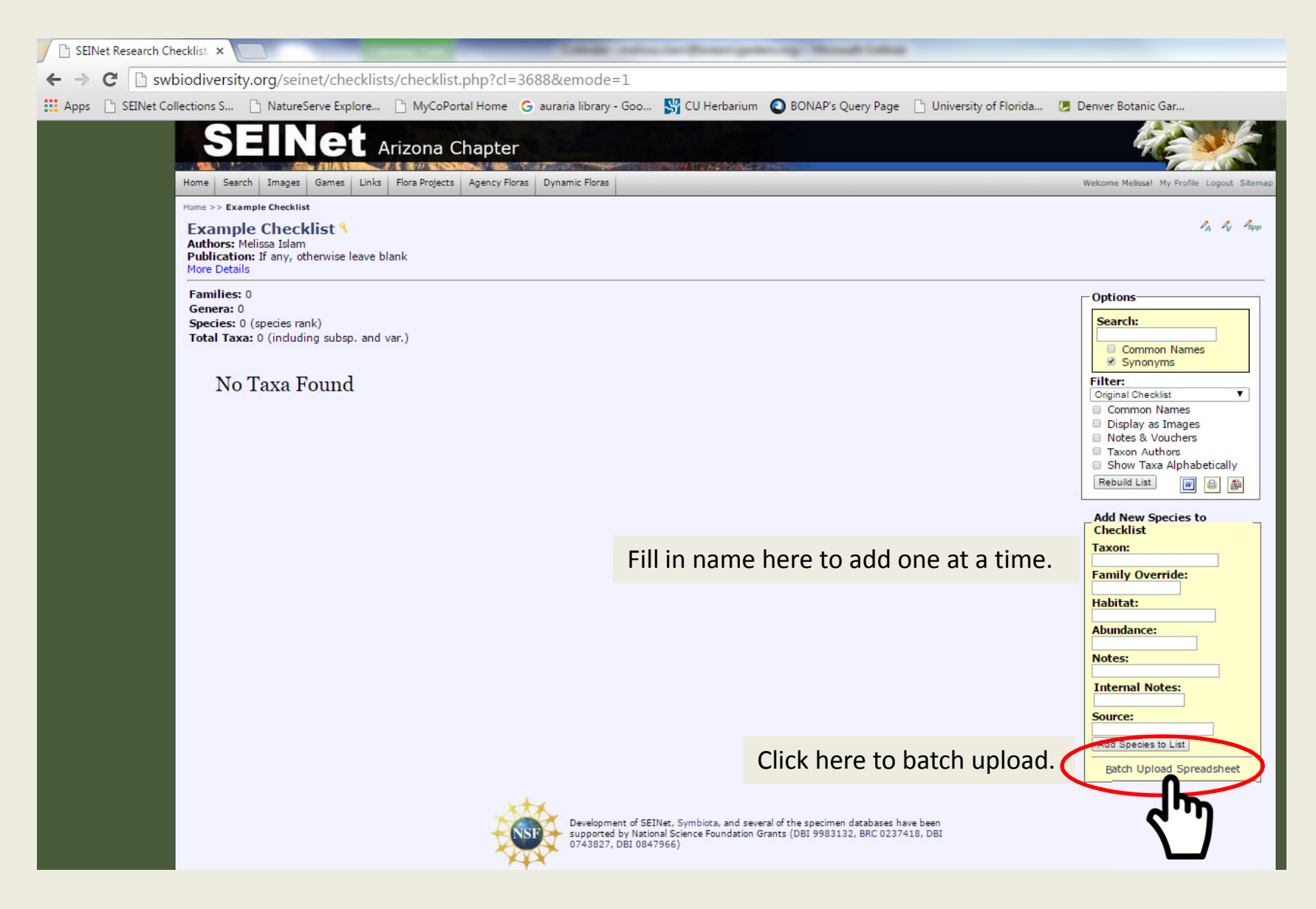

If you clicked batch upload, then you will see this page. File must be csv. Follow the instructions below. SEINet will provide authority and family name unless you include that information and override. I recommend not adding that information. If the scientific name is misspelled, you will get a warning and the name will not be uploaded. You can then add that species individually.

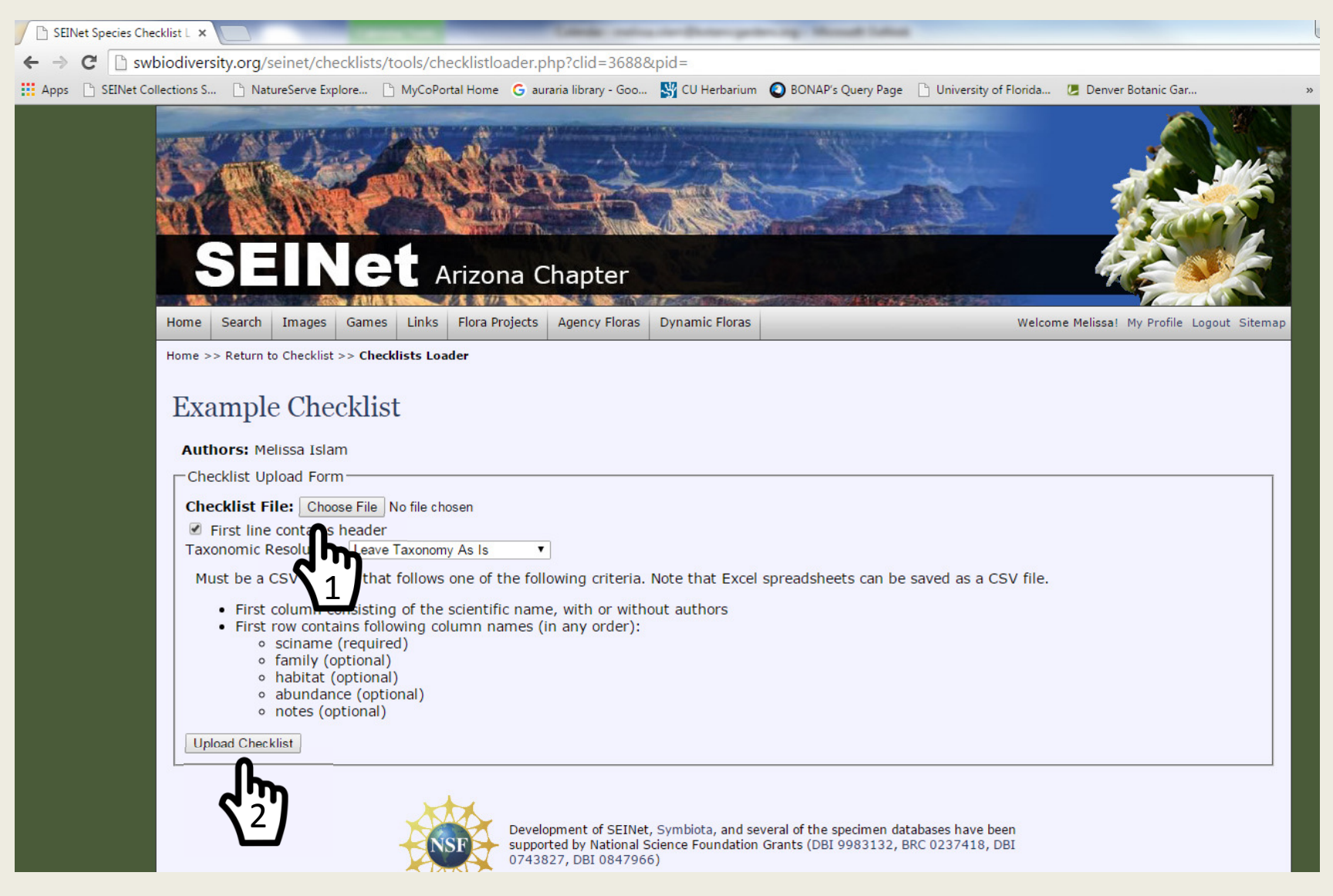

Once uploaded, your checklist will look something like this. If you collected vouchers for these species and those vouchers are on SEINet, you can link them using the icons on the upper right. You can shift how the information is displayed, filter, or search using the box on the middle right.

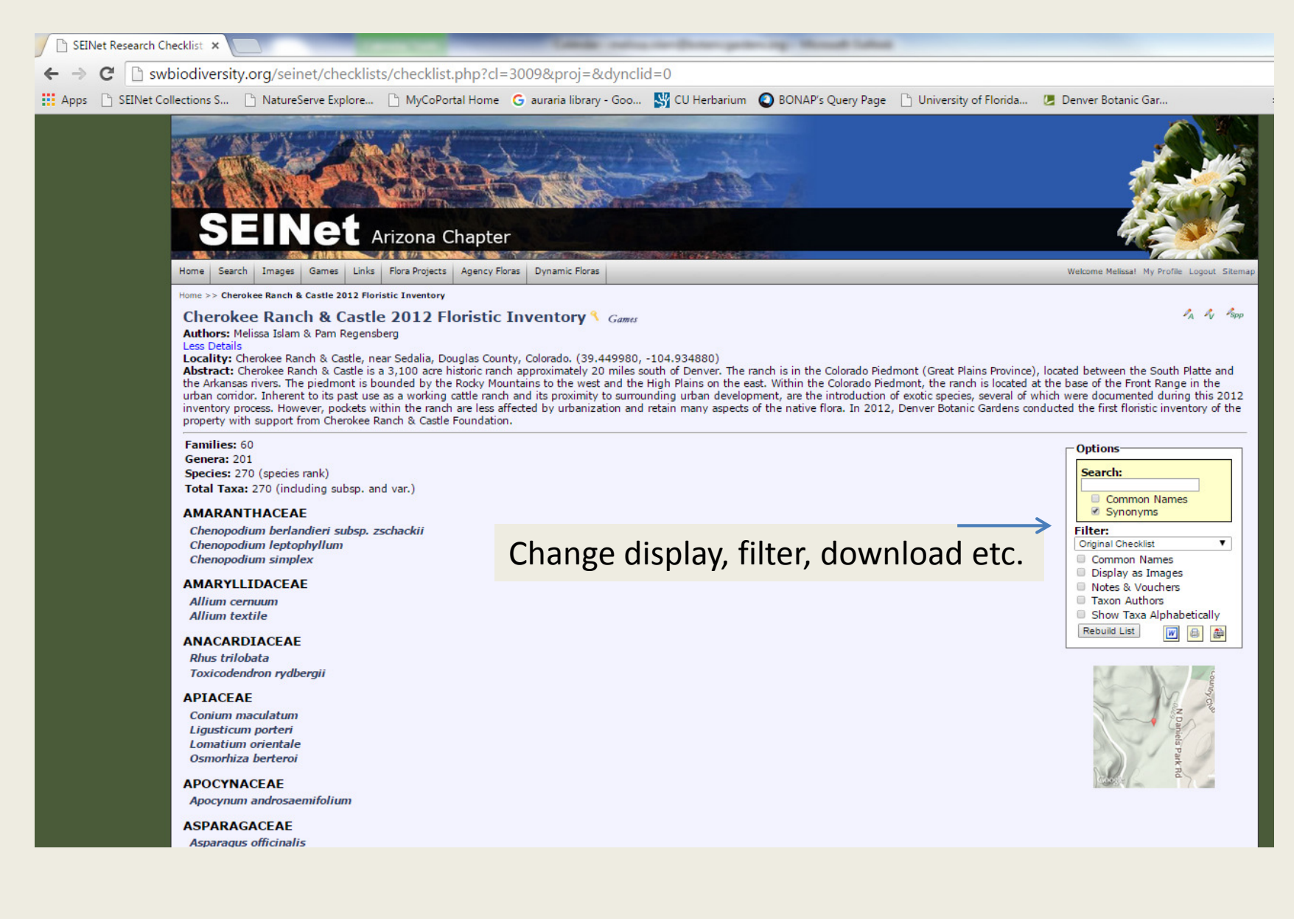

If you want the checklist to show up under the 'Colorado Flora'. Make sure the checklist is public, then email me the name of the checklist. I will link the checklist so it will appear listed with the other Colorado checklists.

Any questions, feel free to ask me.

melissa.islam@botanicgardens.org